# 学生による授業評価

教員による授業自己評価

 $\sim$  教員用操作の流れ  $\sim$ 

第 6.0 版 (2022.6.1)

中部大学 大学企画室

「授業改善アンケート」と「授業評価」の違いについて

#### A.「授業改善アンケート」システムとは?

「授業改善アンケート」システムは、受講生と担当教員のみの双方向コミュニケーションツールとし てその仕組みを提供しています。

- 1)担当教員により該当科目の開講学期期間中に随時アンケートを実施することができます。また、 授業時間中に受講生が携帯電話・スマートフォンやパソコンを利用して回答、その集計結果を リアルタイムで閲覧できるクリッカー: Cumoc (キューモ: Chubu University Mobile Clicker) としても利用できます。
- 2)担当教員が、授業内容、授業形態(複数担当科目も)に合わせて設問、回答肢を自由に設定· 作成できます。
- 3)設問数は、1アンケートにつき、最大10問まで設定可能(回答選択肢は10個まで)です。 学生からの自由記述アンケート欄は設定されています。
- 4)アンケートの集計結果や教員が記入した自由記述のまとめおよびコメントは、該当科目の受講 生と担当教員のみが閲覧することができます。

#### B.中部大学で実施している「授業評価」

「授業評価」は、学期末に「学生による授業評価」と「教員による授業自己評価」を実施し、その集 計結果のみではなく、教員から学生に対してコメントを加えてWebを利用して公開します。

- 1)実施科目 原則として複数担当者による授業科目を含めて全ての授業科目が対象で「卒業研 究」や休業中の集中講義など一部の授業科目は対象外とします。
- 2)実施時期 各学期末
- 3)集計単位 一授業単位 ※履修申告後にクラス分けをしている場合は、履修申告時の授業単位。 ※その他に「全体集計」「科目区分別集計」「授業規模別集計」も公開。

4) 教員から学生へのフィードバック 教員による自由記述のまとめと学生へのコメントを Web 上で公開します。 閲覧するには、ID とパスワード (Tora-Net と同じ) が必要です。

 ※操作方法等についての説明等を希望される場合は、随時対応いたしますので、下記まで ご連絡ください。日時等をご相談させていただきます。

中部大学 大学企画部 高等教育推進課

Phone 0568-51-4434 (直通) (内線 5721・5722・5723)

E-mail kyokenc@office.chubu.ac.jp

中部大学は、授業改善に向けた『魅力ある授業づくり』への取り組みとして、Web を利用し随時 「授業改善アンケート」を実施できるようにするとともに、学期末には「学生による授業評価」 と「教員による授業自己評価」を実施します。

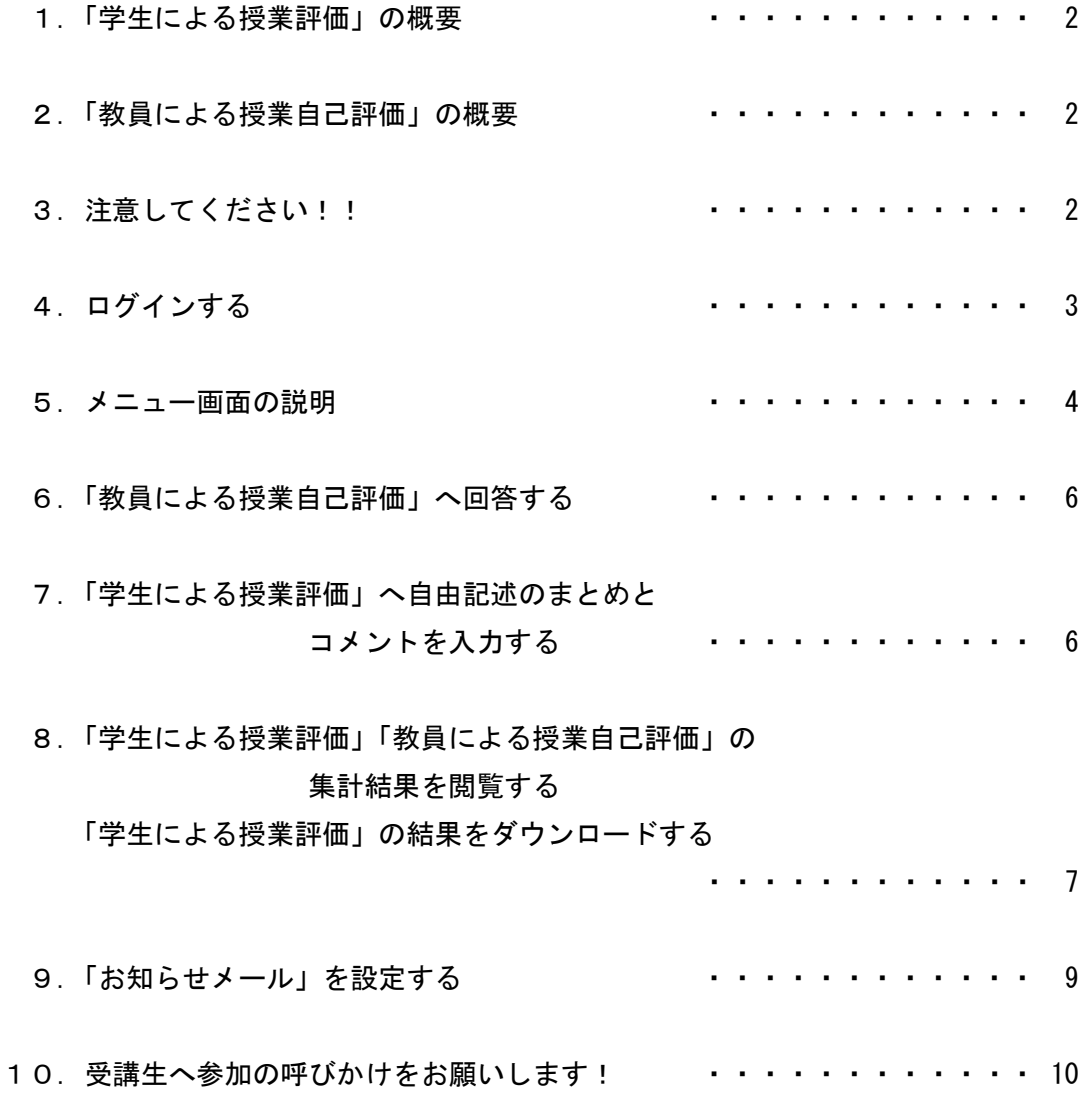

## 1.「学生による授業評価」の概要

- 1)「学生による授業評価」は、学期末に実施します。原則として、I 評価クラス、卒業研究等、 一部の科目を除いて実施します。
- 2)通年科目は、春学期は実施せずに秋学期にのみに実施します。
- 3)設問は8問(回答選択肢は5個)で、自由記述欄も設定しています。その他に、学生自身へ の問いかけを2問(授業評価の対象外)実施します。
- 4)集計結果と教員がまとめた学生による自由記述のまとめおよびコメントは、全ての学生・教 職員が閲覧することができます。

#### 2.「教員による授業自己評価」の概要

- 1)「教員による授業自己評価」は、「学生による授業評価」の結果とあわせて、双方向からの分 析を行うために、学期末に「学生による授業評価」の対象科目について実施します。
- 2)設問は8問(回答選択肢は5個)です。その他に、学生に対する認識を2問(授業自己評価 の対象外)実施します。
- 3)「教員による授業自己評価」の結果は、全体集計、科目区分別集計、受講者数の規模別集計 についてのみ公開され、個々の回答は一切わかりません。

## 3. 注意してください!!

- 1)ログインした後、2時間同じ画面のままでいると自動的にログアウトします。この場合、画 面での作業内容も消失してしまいますのでご注意ください。操作を再開する場合は、再びロ グインをしてください。
- 2) 本システムでは JavaScript を使用しています。ご利用のブラウザで JavaScript が無効にな っていると正常に動作しないため、JavaScript を有効にしてください。(特に無効の設定を しなければ、JavaScript のデフォルトの設定は有効になっています。)

# 4.ログインする

1) TORA-NET Portal ログイン画面のリンクから「授業評価・授業改善アンケート」をクリックし てください。または、直接『魅力ある授業づくりのために』(https://quest.chubu.ac.jp/)にアク セスしてください。

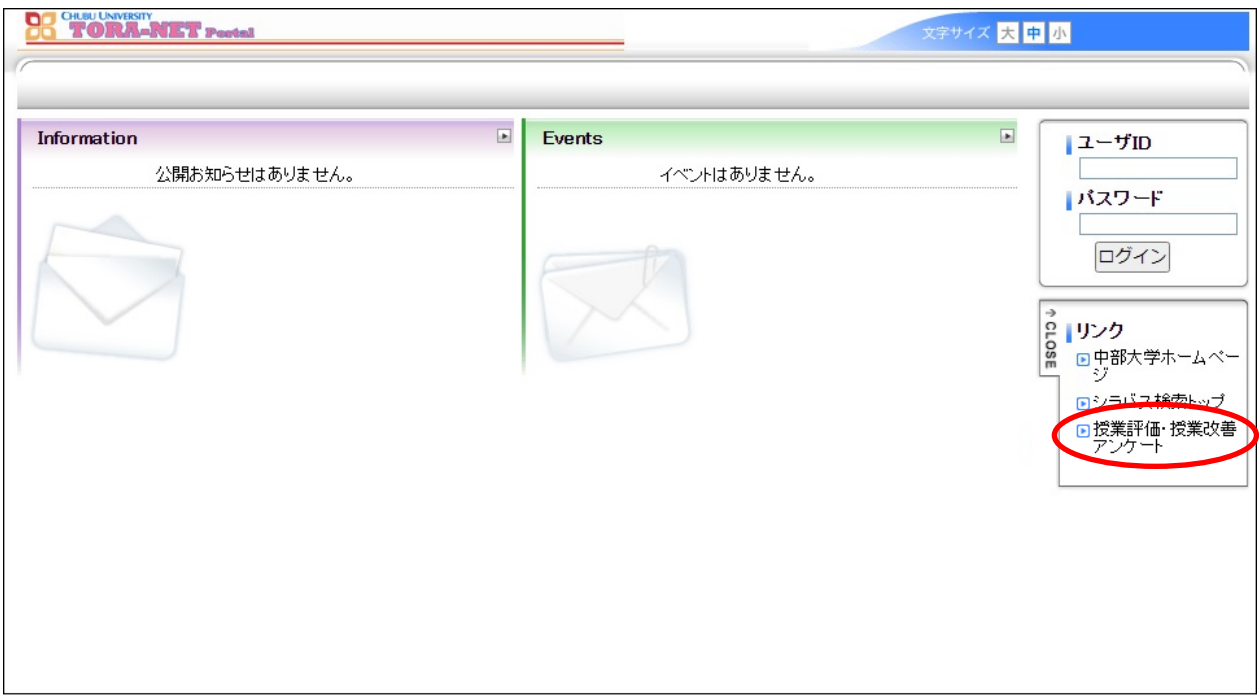

【TORA-NET Portal ログイン画面】

- 2)『魅力ある授業づくりのために』のログイン画面が表示されます。
- 3) ログインするには、TORA-NET と同じユーザーID、パスワードを入力して、ログインボタ ンを押してください。

【『魅力ある授業づくりのために』ログイン画面】

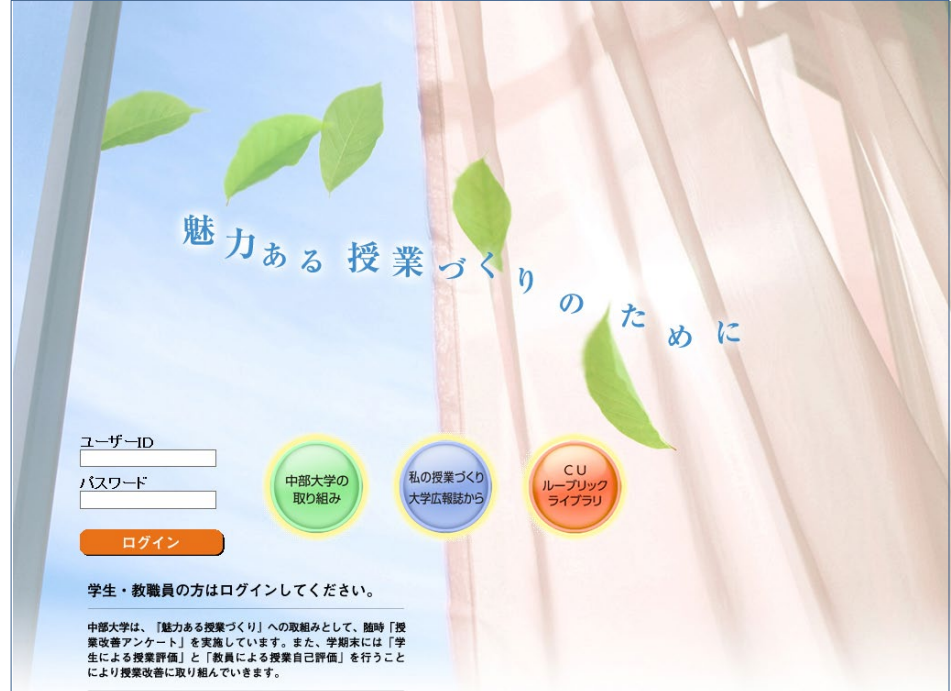

## 5.メニュー画面の説明

ログインすると、以下のメニュー画面が表示されます。

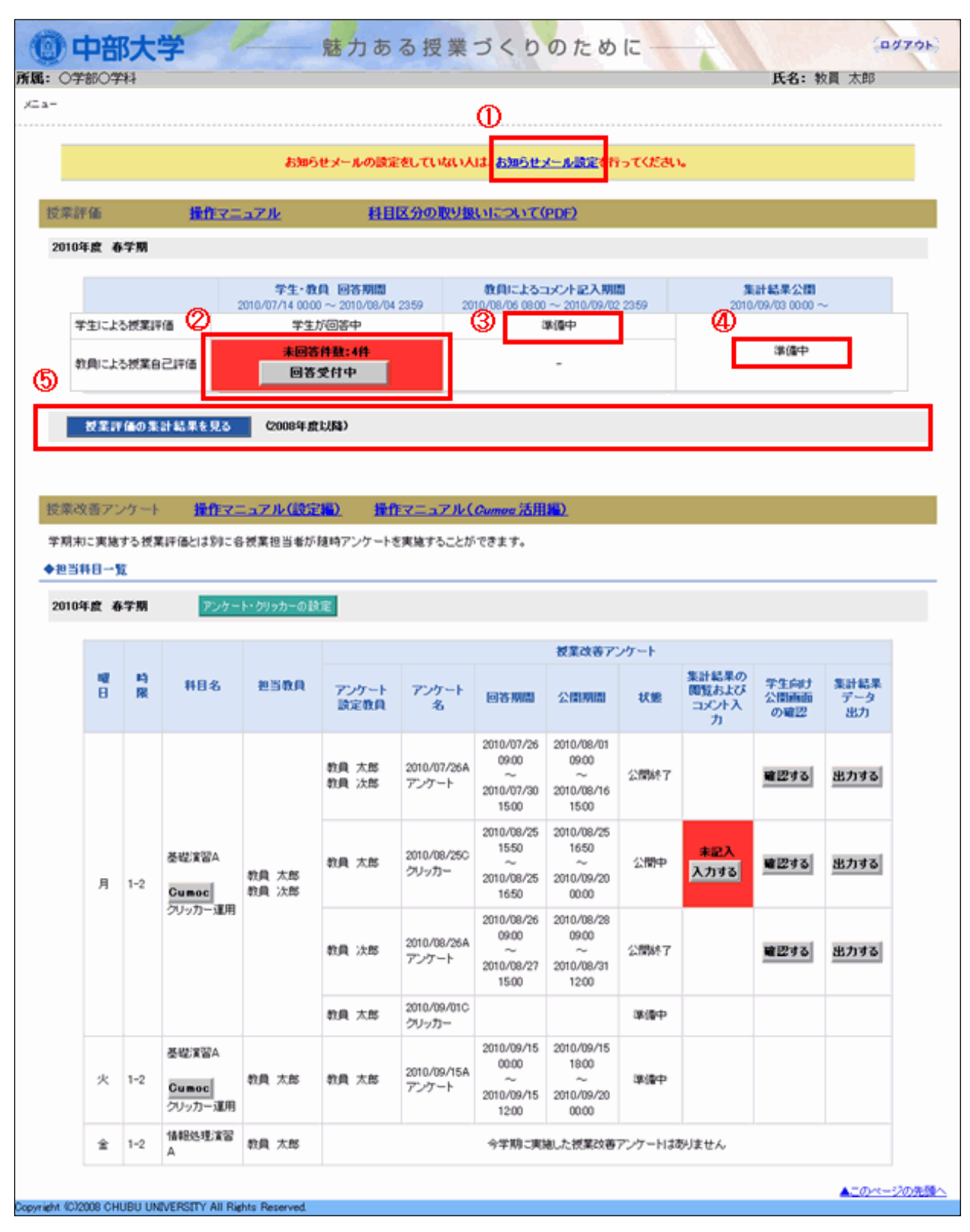

① お知らせメールを登録する時は、[お知らせメール設定]リンクを押してください。

② 「教員による授業自己評価」への回答を行う時は、 回答受付中 ボタンを押してください。 担当科目一覧画面に移動します。

※ 回答受付中 ボタンは、回答期間中のみ表示されます。

③ 「学生による授業評価」へのコメント入力を行う時は、 コメント受付中 ボタンを押して ください。担当科目一覧画面に移動します。

※ コメント受付中 ボタンは、コメント入力期間中のみ表示されます。

- ④ 担当科目の「学生による授業評価」「教員による授業自己評価」の集計結果の参照を行う時は、 担当科目の集計結果を見る ボタンを押してください。担当科目一覧画面に移動します。 ※ 担当科目の集計結果を見る ボタンは、集計結果公開日以降に表示されます。
- ⑤ 担当科目以外の「学生による授業評価」「教員による授業自己評価」の集計結果の参照を行う 時は、 | 集計結果を見る | ボタンを押してください。科目検索画面に移動します。 科目検索は、「科目区分で検索」「教員名で検索」が可能です。

「学生による授業評価」「教員による授業自己評価」の各状態の表示内容は、以下のとおりです。

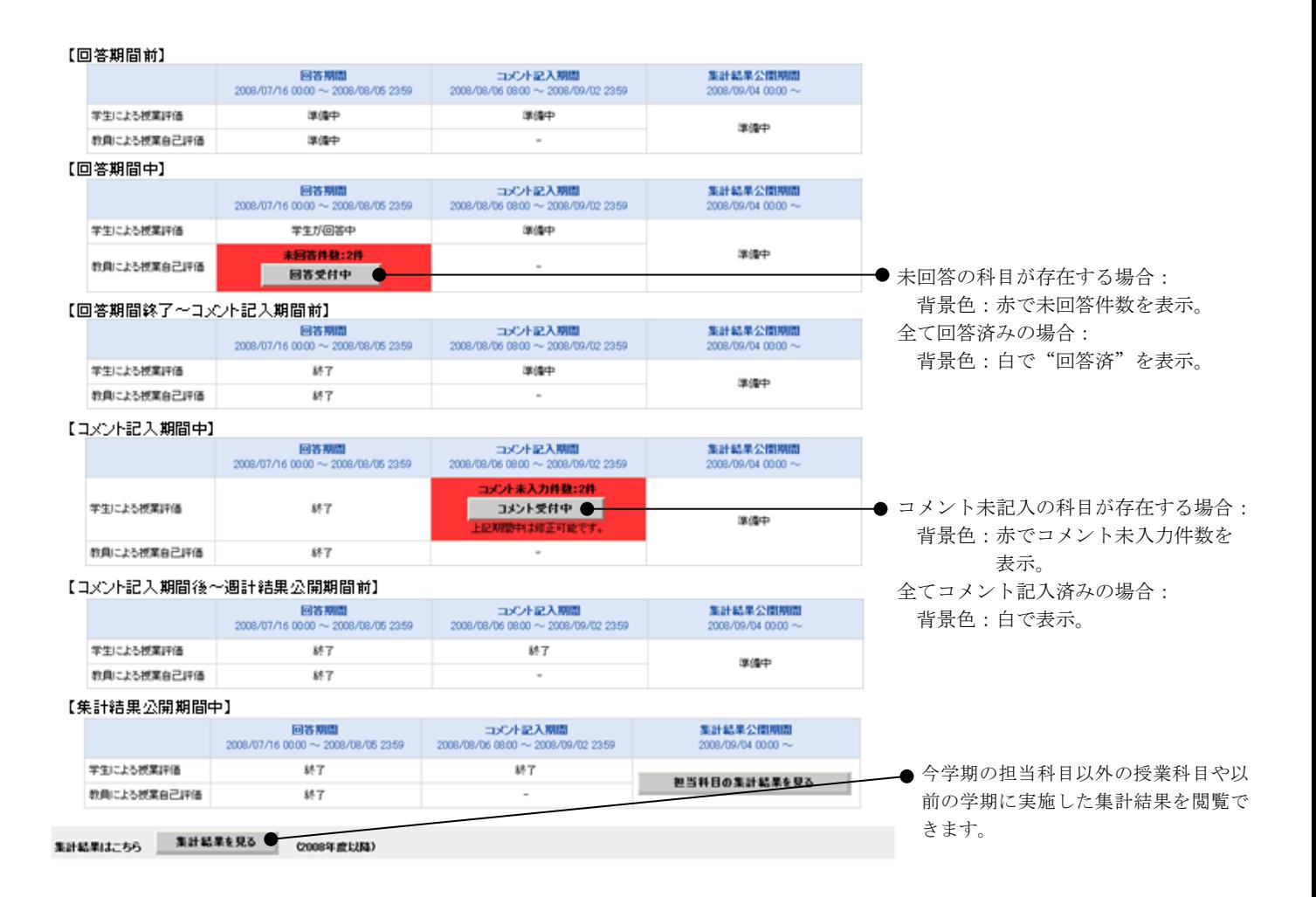

# 6.「教員による授業自己評価」へ回答する

![](_page_7_Figure_1.jpeg)

- <u>【メニュー】画面 インポ</u> するとはなりによる授業自己評価」の 回答受付中 ボタンを押すと【担当科目一覧】 画面が表示されます。
- 【担当科目一覧】画面 | ·全ての担当科目について、「教員による授業自己評価」の回答を行ってください。 複数の教員による授業については、自己担当分について回答してください。 なお、事情により正しく評価できない場合は、回答不能を選択してください。

#### 7.「学生による授業評価」へ自由記述のまとめとコメントを入力する

![](_page_7_Figure_5.jpeg)

# 8.「学生による授業評価」「教員による授業自己評価」の集計結果を閲覧する 「学生による授業評価」の結果をダウンロードする

![](_page_8_Figure_1.jpeg)

#### 【集計結果閲覧】画面

![](_page_9_Figure_1.jpeg)

# 9.「お知らせメール」を設定する

パソコンや携帯電話のアドレスに、「学生による授業評価」「教員による授業自己評価」の回答開始 日/終了2日前、コメント記入開始日/終了2日前、集計結果公開日をメールにてお知らせ(※1) することができます。お知らせメールを受信するメールアドレスを入力し、全録 ポタンを押して ください。なお、登録後の削除はできませんので、ご注意ください。

※ メールアドレス登録後、すぐに登録受付の確認メールを送信します。

(※1) 「お知らせメール」は、毎朝8時に条件に合致する日に送信します。

【お知らせメール設定】画面

![](_page_10_Picture_49.jpeg)

#### 10. 受講生へ参加の呼びかけをお願いします!

1)担当される授業において「学生による授業評価」に学生(受講生)の皆さんが参加するように 以下の枠内のとおり呼びかけをお願いします。

中部大学では、学生の皆さんにとって『魅力ある授業づくり』に取り組んでいます。 その一環として「学生による授業評価」を実施しています。授業評価では、皆さん の真摯な声を届けてください。

- 2)「学生による授業評価」の回答方法は、2通りあります。
- ① パソコンまたはスマートフォンを利用する
	- TORA-NET Portal ログイン画面のリンクから「授業評価・授業改善アンケート」をクリックし、 『魅力ある授業づくりのために』の画面からログインして回答します。
	- (※『魅力ある授業づくりのために』の画面へのアクセス方法詳細は P3「4.ログインする」を参 照してください。)
- ② Cumoc (キューモ: Chubu University Mobile Clicker) を利用する

回答は、携帯電話やスマートフォンのデータ通信を利用して Cumoc のログイン画面からログイ ンして回答します。なお、通信利用料は、受講生の皆さんの負担になりますので、了承の上、参 加してください。

③ アンケートの集計結果は、携帯電話で閲覧することはできません。受講生の皆さんは、公示され た公表日以降にパソコンを利用して閲覧することができます。

次頁は、Cumoc を利用して「学生による授業評価」に回答する際の受講生向けの配付用 資料です。前日までに必要な部数を大学企画部 高等教育推進課(2 号館 3 階:内線 5721・5722・5723)までご連絡ください。また、受講生への説明用のパワーポイント ファイルを用意していますので、必要な場合はご連絡ください。

(A5版両面)

![](_page_12_Figure_2.jpeg)

![](_page_12_Figure_3.jpeg)

《 問合せ先 》 操作方法などご不明な点がございましたら、下記までお問い合わせください。 中部大学 大学企画部 高等教育推進課(2 号館 3 階) Tel: 0568-51-4434 (内)5721 · 5722 · 5723 E-mail: kyokenc@office.chubu.ac.jp